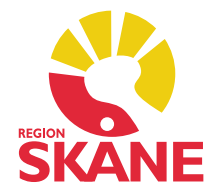

# **Versionsnyheter PMO 8.0.1**

- 1. Ny logotyp
- 2. Nya ikoner
- 3. Delegering av signering
- 4. Datumstämpel vid WYSIWYG-utskrift
- 5. Ärftlighet/Risk
- 6. Vaccination
- 7. Namngivning vid skanning
- 8. Starta skanning automatiskt
- 9. Kortkommando vid avbryt
- 10. Läkemedel
- 11. Sätta förvalt datum för BHV-ärende
- 12. Buggrättningar

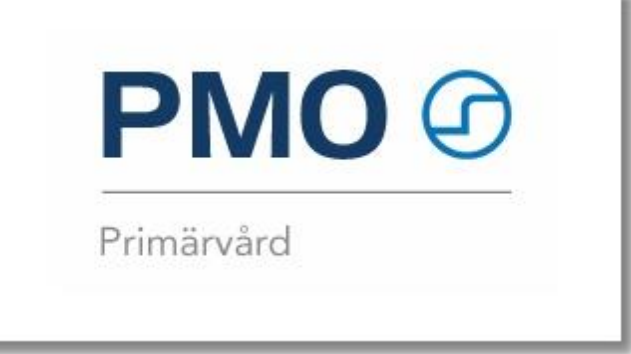

## **2. Nya ikoner**

Ikonerna för PDF- och Dokumenthantering har ändrats och harmonierats.

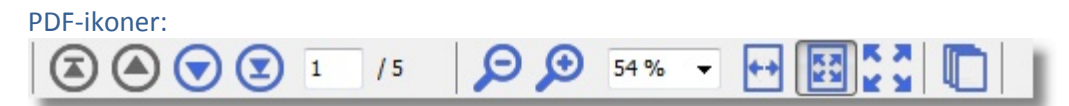

Funktionerna är, från vänster: Gå till första sidan Gå till föregående sida Gå till nästa sida Gå till sista sidan Sida (går att skriva i önskad sida och trycka enter) Förminska Förstora Storlek Anpassa sidbredd Anpassa storlek Faktisk storlek (100 %) Visa/Dölj miniatyrbilder

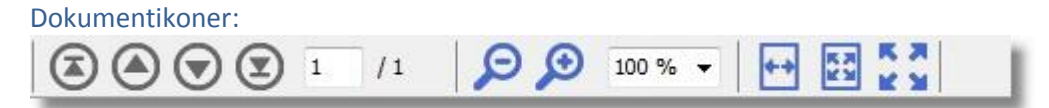

Funktionerna är, från vänster: Gå till första sidan Gå till föregående sida Gå till nästa sida Gå till sista sidan Sida (går att skriva i önskad sida och trycka enter) Förminska Förstora Storlek Anpassa sidbredd Anpassa storlek Faktisk storlek (100 %)

## **3. Delegering av signering**

Det är nu möjligt för dig som användare att själv delegera signering direkt i PMO. Vill man istället delegera för en annan person måste detta även i fortsättningen göras PMO-supporten.

#### För att se aktuella delegeringar:

*1.* Välj **Inställningar** under menyn *Arkiv*

*2.* Expandera noden *Användaruppgifter* och välj *Delegering.*

En lista med befintliga delegeringar och giltighetsdatum visas. Om inga delegeringar är gjorda är listan tom.

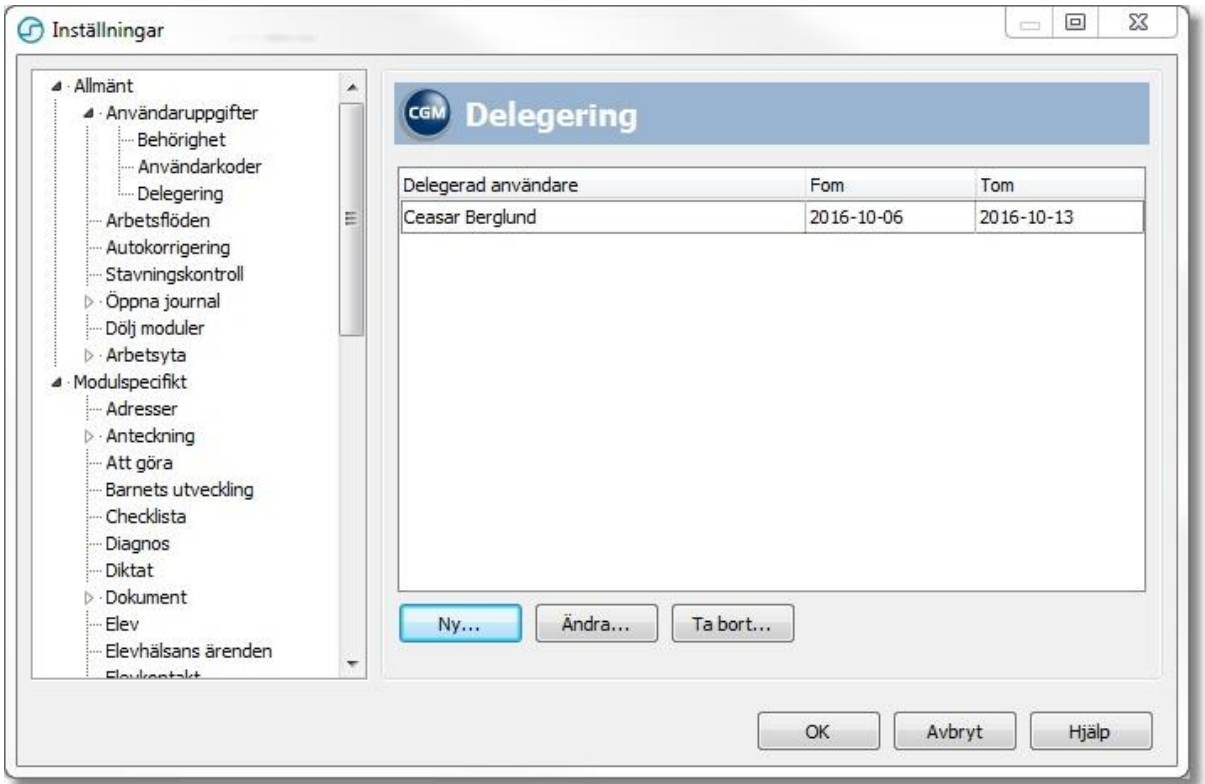

#### För att lägga in ny delegering:

#### **1.** Klicka på **Ny**

**2.** Välj vilken person som delegering skall ske till i rullgardinsmenyn *Signering delegerad till:*

**3.** Bocka i rutorna för *Från* och *Till* och fyll i de datum mellan vilka delegeringen skall gälla.

Om *Från:*datum inte fylls i kommer delegering att gälla från dagens datum, och om *Till:*datum lämnas oifyllt kommer delegering att gälla till den raderas.

**4.** Klicka **OK** för att spara eller **Avbryt** för att stänga dialogrutan utan att spara.

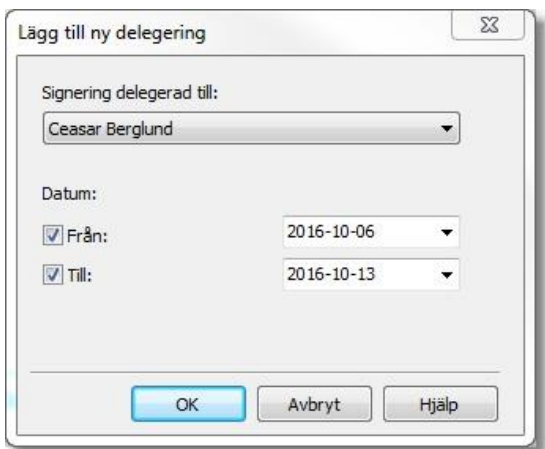

## **4. Datumstämpel vid WYSIWYG-utskrift**

WYSIWYG-utskrifter har nu en datum- och versionsstämpel i marginalen på den utskrivna sidan som visar vilken version av PMO den är utskriven från och vilket datum utskriften gjordes.

## **5. Ärftlighet/Risk**

Riskmarkeringen är nu kompletterad med en gul risk-ikon. Bockar man för **Risk** vid registrering av ny *Ärftlighet/risk* kommer den även att synas på modulens startsida.

Risk-ikonen syns även i Vaccinationsmodulen.

#### Ny registrering:

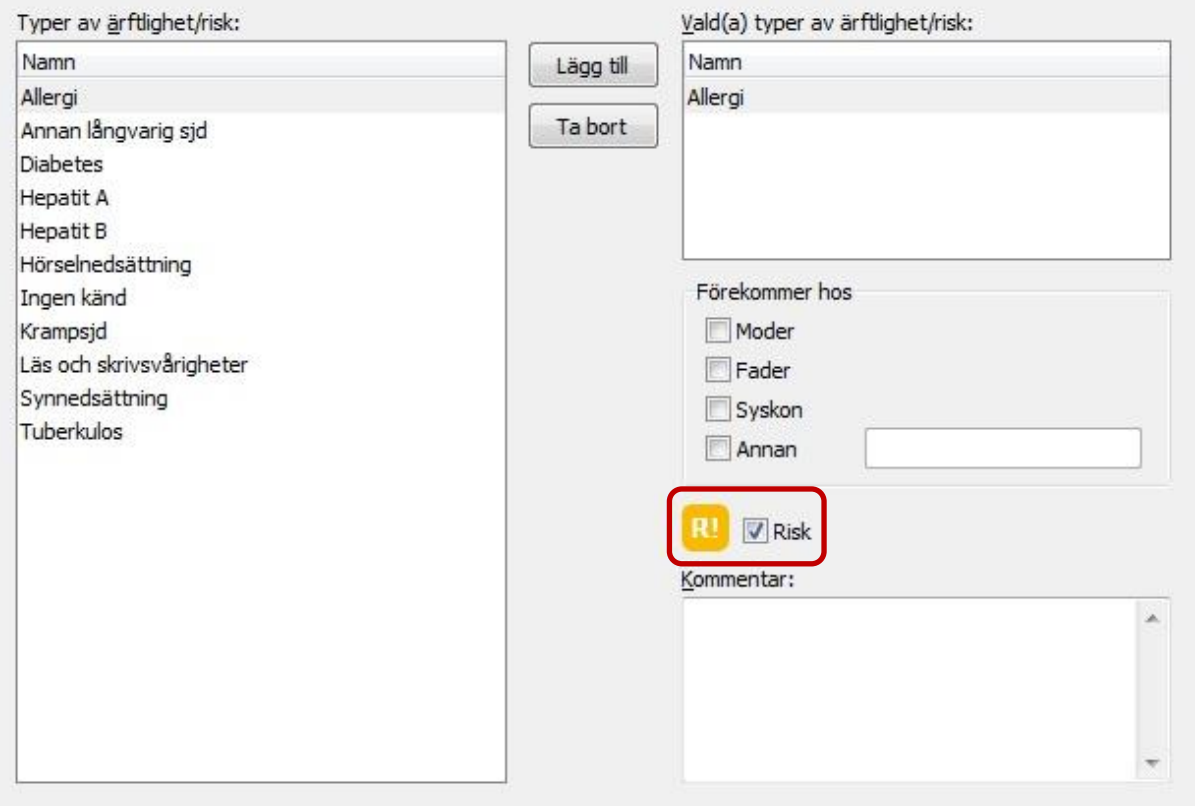

## Startsida:

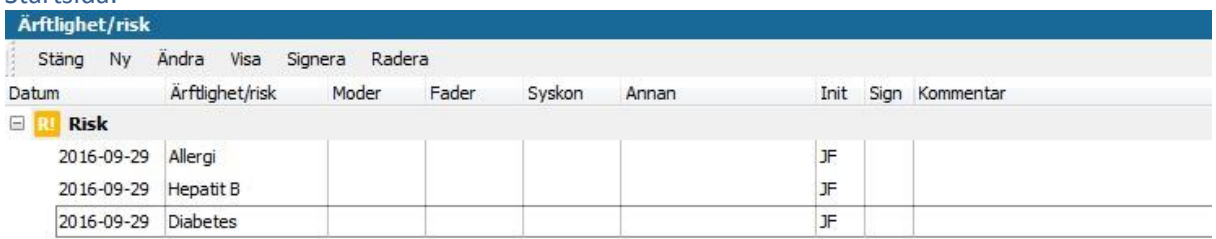

## **6. Vaccination**

Vid vaccination finns nu en risk-ikon för att göra användaren uppmärksam på eventuella risker på grund av ärftlighet. Om man hovrar med muspekaren på ikonen visas de risker som sparats.

Klickar man på risk-ikonen så öppnas översikten i modulen *Ärftlighet/risk* för mer info om de specifika riskerna.

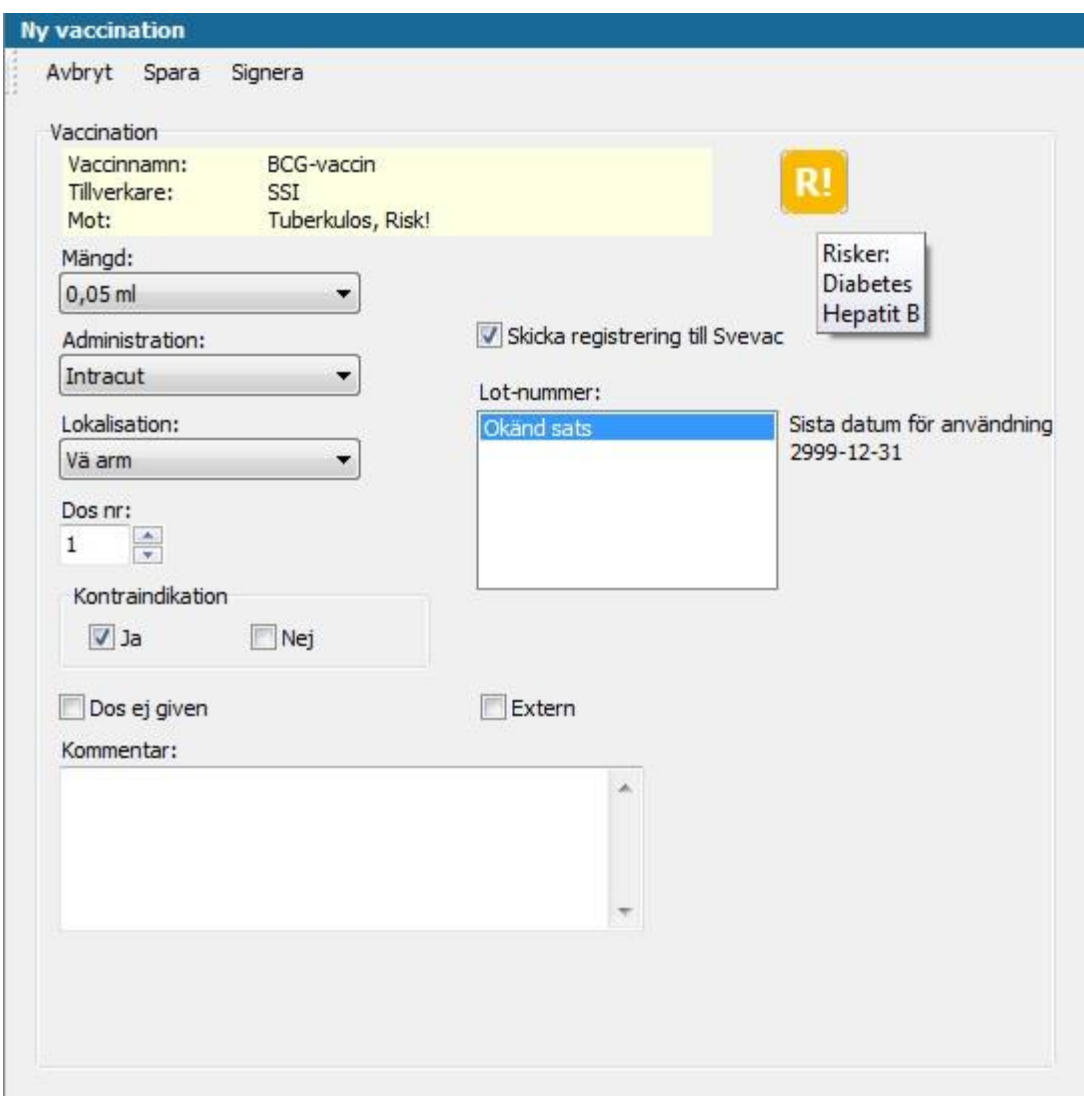

Ny funktion i Vaccinationsmodulen där ordinationer kan skapas, utföras och administreras. Det finns därför två nya alternativ i menyraden i vaccinationsmodulens översikt.

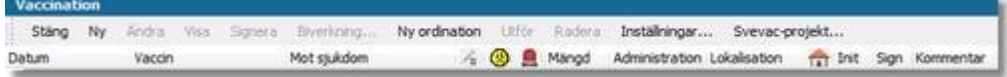

**Ny ordination -** Skapar en ny vaccinationsordination **Utför** - När en vaccination enligt en skapad ordination skall utföras

De syns också under en ny rubrik i *Mitt arbete>Bevakning* som heter *Vaccinationsordination.* Från båda dessa ingångsställen är det möjligt att nu utföra en vaccination enligt ordination.

#### Skapa ny ordination:

1. Klicka på **Ny ordination** i menyraden. En översiktssida öppnas som listar de tillgängliga vaccinerna. 2. Välj vaccin genom att markera det och klicka **Välj** i meny eller genom att dubbelklicka på vaccinet direkt i listan.

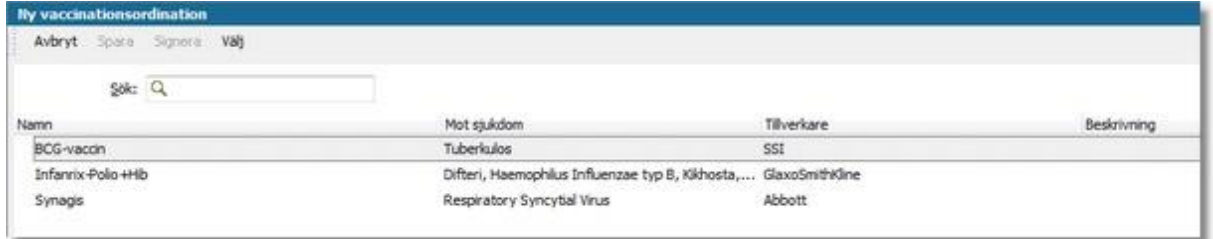

3. Välj vilken månad första dos skall ges i rullgardinsmenyn.

4. Klicka två gånger på **Volym** respektive **Lokalisationssätt** i den första dosen och välj värden i rullgardinsmenyerna.

5. Klicka på **Lägg till** för att lägga till önskat antal efterföljande doser, en dos per klick. Intervallet är initialt satt till tre månader men kan ändras genom att klicka i intervallrutan för respektive dos.

6. Skriv kommentar samt klicka i om eventuell Kontraindikation tidigare har observerats.

7. Klicka i om vaccinationen ordinerats externt

8. Välj **Spara** i menyraden för att spara ordinationen eller **Avbryt** för att stänga utan att spara.

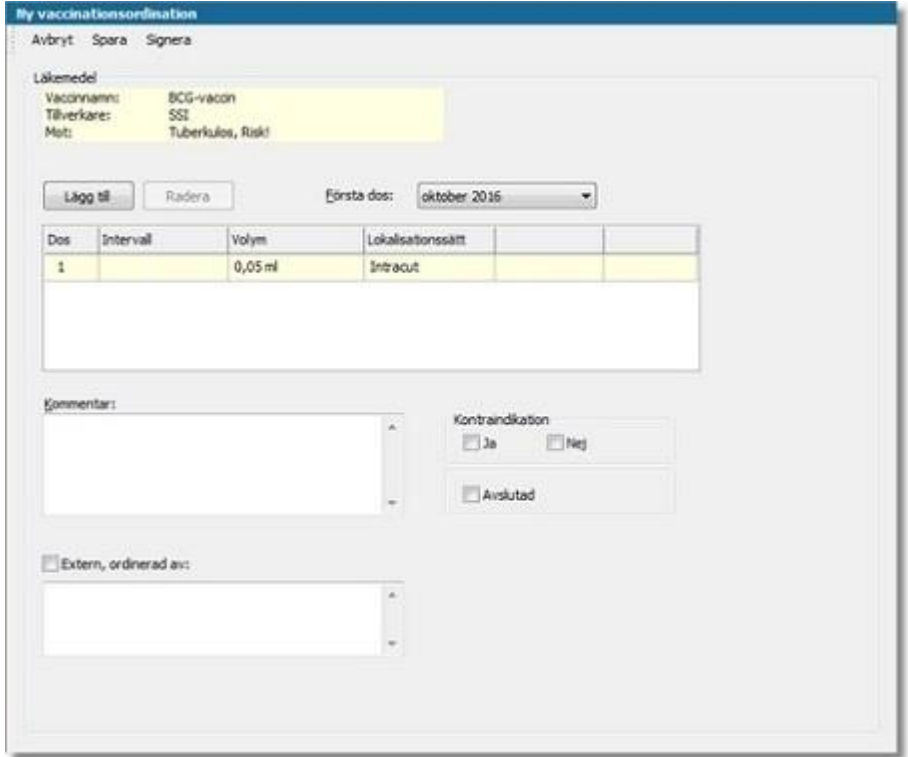

#### Utföra i vaccinationsmodulen:

Sparade ordinationer visas på Vaccinationsöversikten.

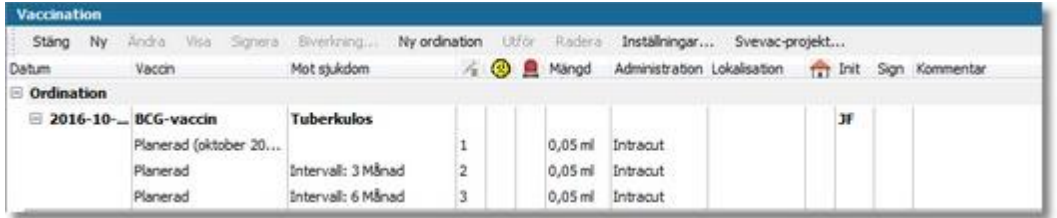

1. Expandera ordinationen i översikten genom att klicka på krysset omedelbart till vänster om den aktuella ordinationen.

2. Ordinationen kan öppnas genom att markera den dos som skall ges och välja **Utför** i menyraden. *eller*

Dubbelklicka på ordinationen eller den aktuella dosen och välja **Utför** i menyraden *eller*

Markera ordinationen och klicka **Visa** i menyraden och sedan **Utför** i menyraden i Visaläget

3. Dosen markeras som given genom att klicka på **Spara** i meny raden. Notera att det går att klicka i om dosen inte ges samt även skriva en kommentar.

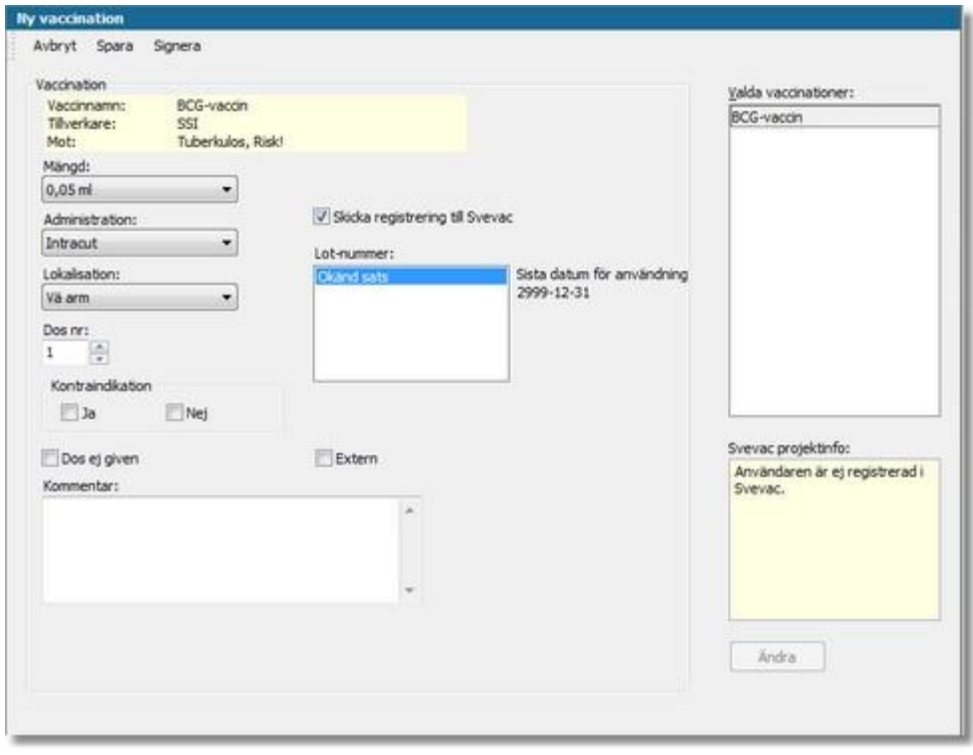

#### Utföra i Mitt arbete – Bevakning:

Det finns en ny rubrik i *Mitt arbete – Bevakning – Vaccinationsordination.* Även härifrån är det nu möjligt att utföra en vaccination enligt ordination.

#### 1. Klicka på **Vaccinationsordination**

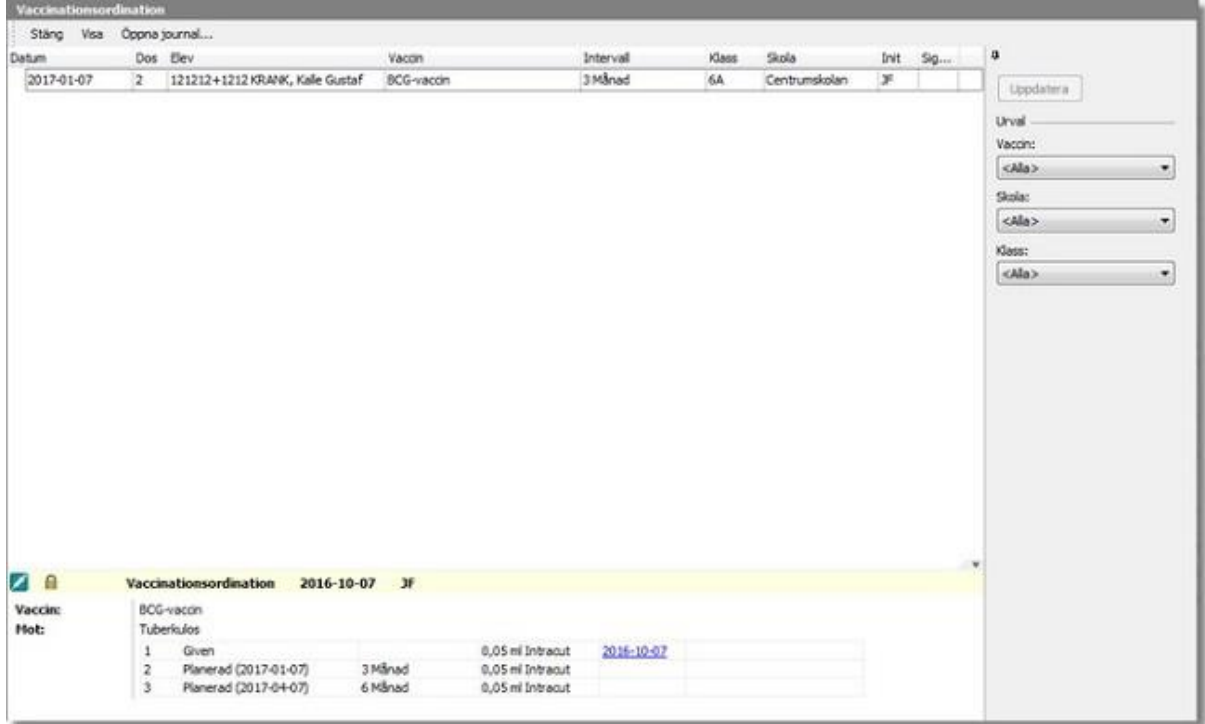

2. Markera den aktuella ordinationen och välj **Visa** i menyraden. En översikt över den aktuella ordinationen öppnas.

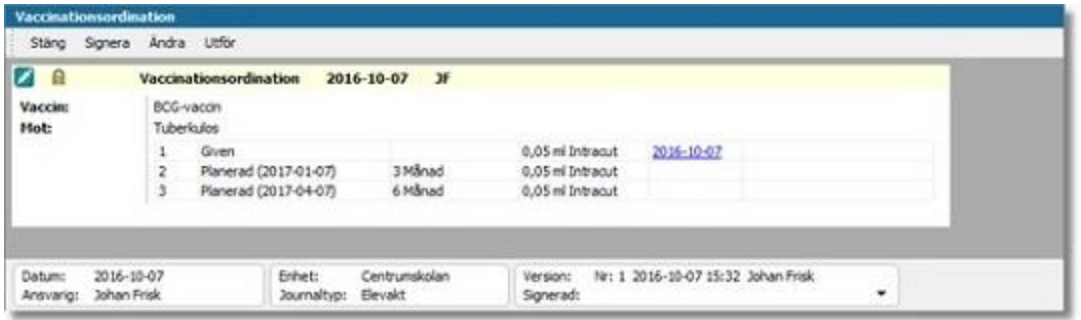

3. I översikten syns även redan utförda doser och vilket datum de gavs. Om man klickar på datumet öppnas en visa ruta med information om den givna dosen. Notera även att om datumet för när nästa dos är passerat ändras färgen till röd.

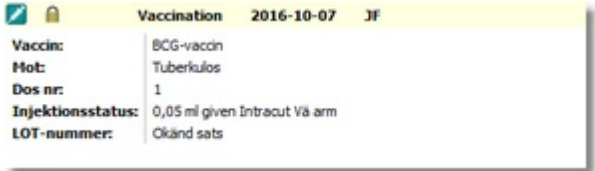

4. För att ge nästa dos i ordinationen, stå i ordinationsöversikten och klicka på **Utför** i meny raden så kommer nästa dos att öppnas.

5. Dosen markeras som given genom att klicka på **Spara** i menyraden. Notera att det går att klicka i om dosen inte ges samt även skriva en kommentar.

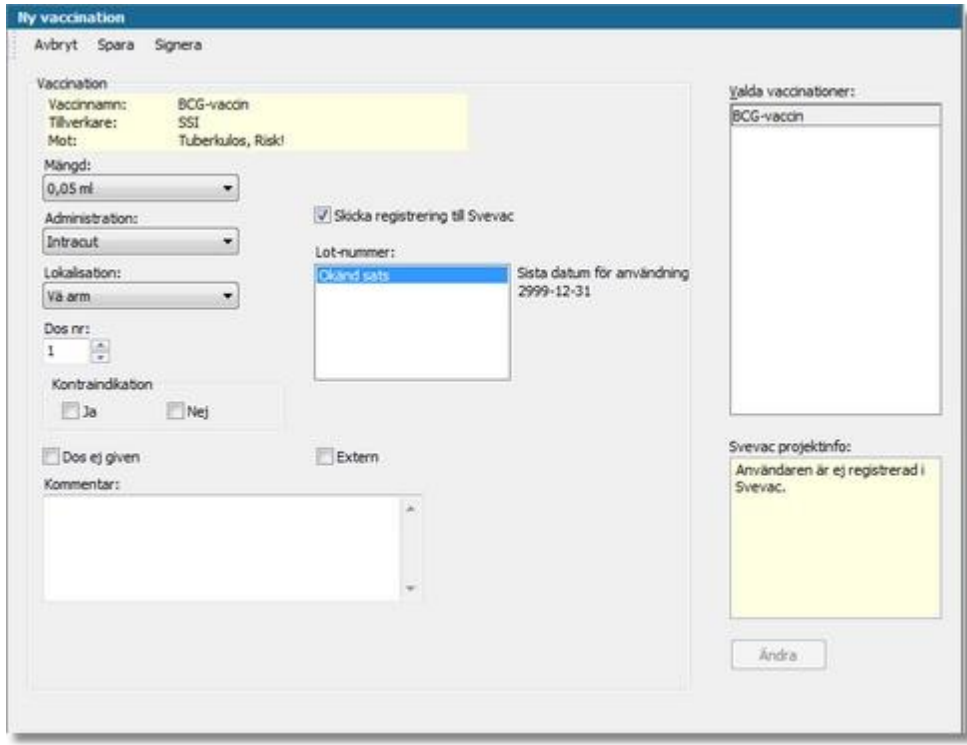

## **7. Namngivning vid skanning**

Det är nu möjligt att namnge dokument och bilagor direkt vid inskanning.

## **8. Starta skanning automatiskt**

Det fins en ny kryssruta i skannerdialogen, **Läs in vid start.** När den är ikryssad kommer inskanning av dokument att startas automatiskt när dialogen öppnas nästa gång.

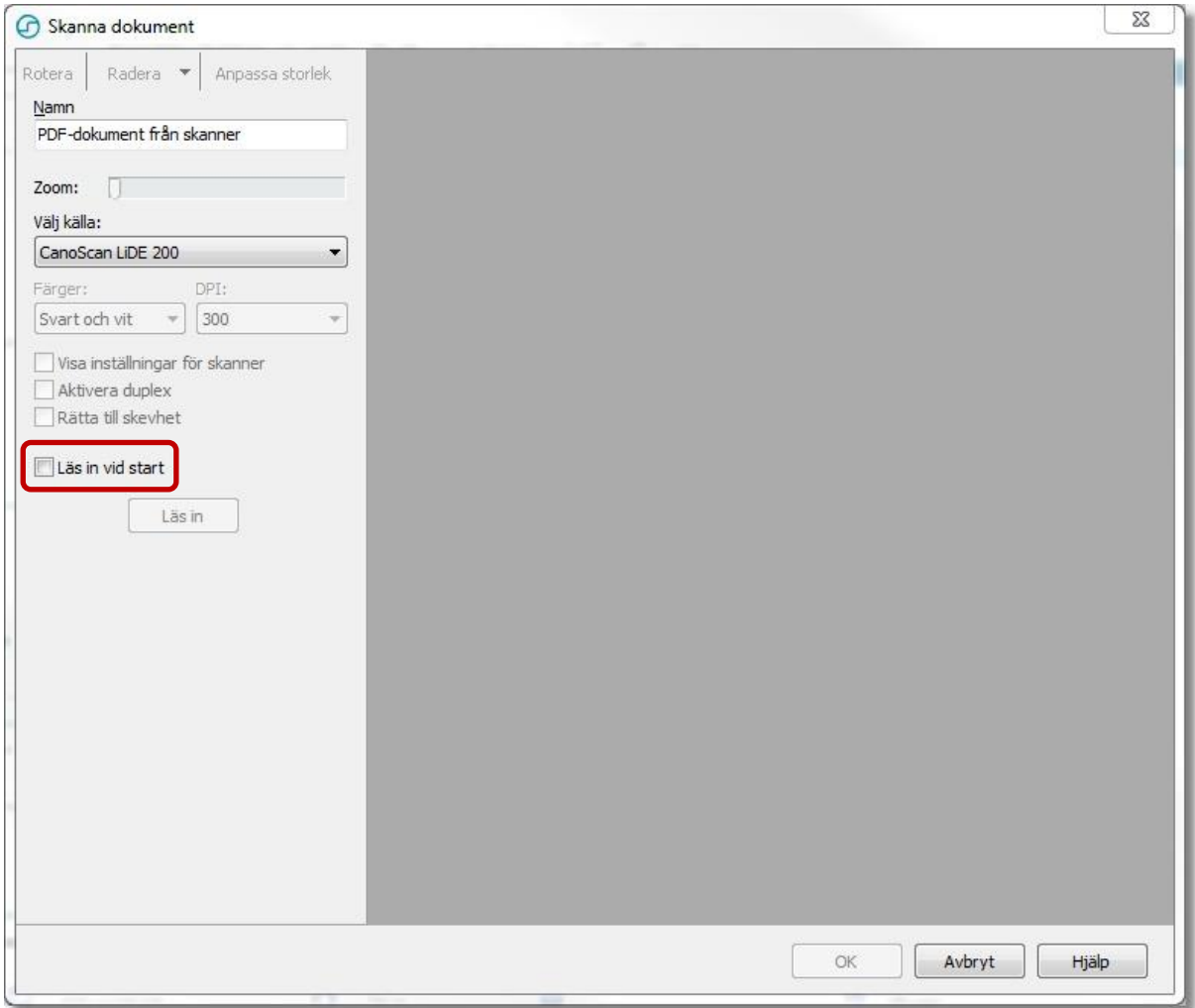

## **9. Kortkommando för Avbryt**

Escape [Esc] är nu det genomgående kortkommandot för **Avbryt**.

### **10. Läkemedel**

Vid förnyelse av ett tidigare utsatt läkemedel följer inte längre kommentarer om utsättningen med till den förnyade ordinationen.

## **11. Sätta förvalt startdatum för BHV-ärende**

Man kan nu sätta barnets födelsedatum som startdatum för ett ärende.

# **12. Buggrättningar**

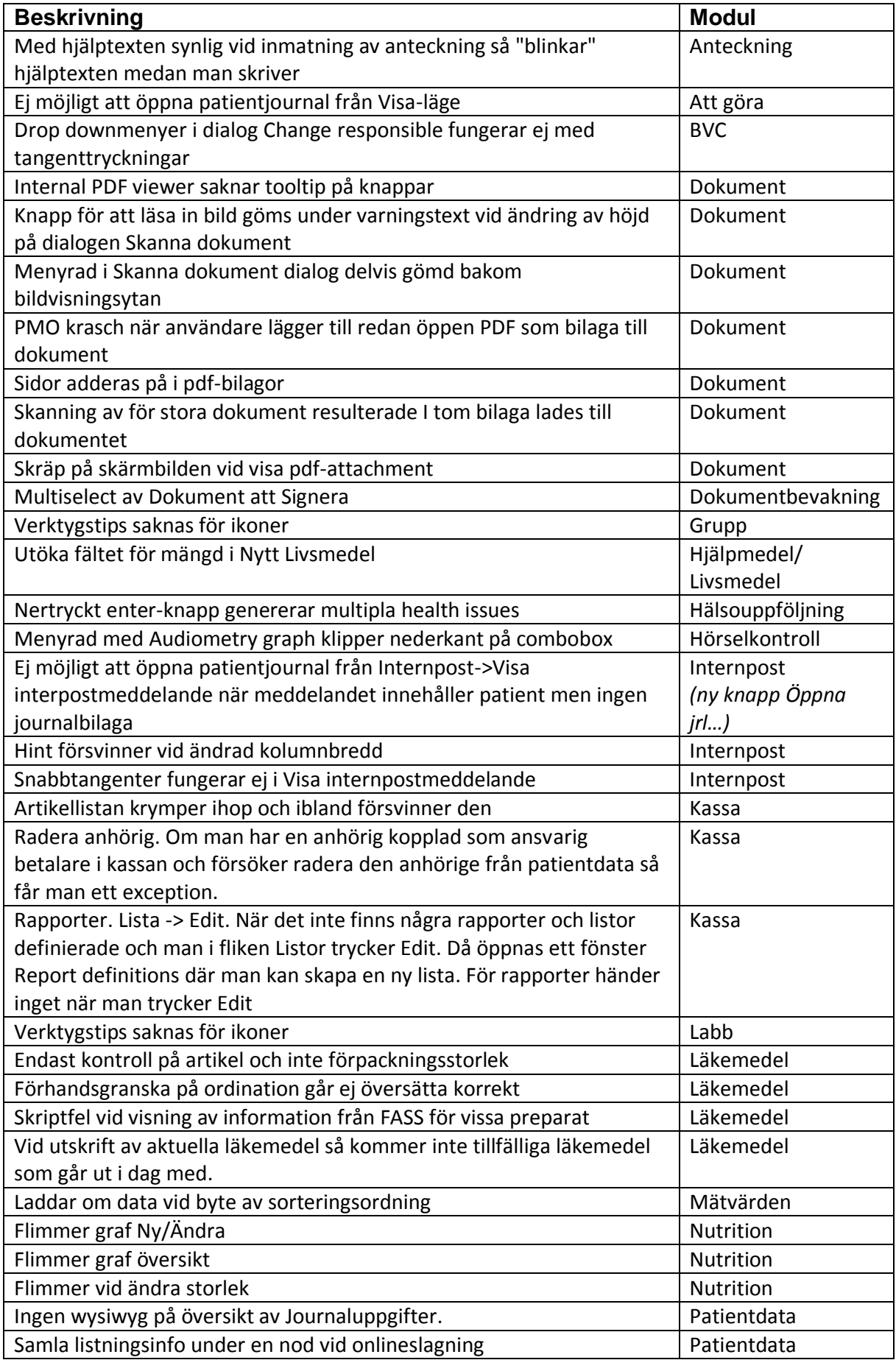

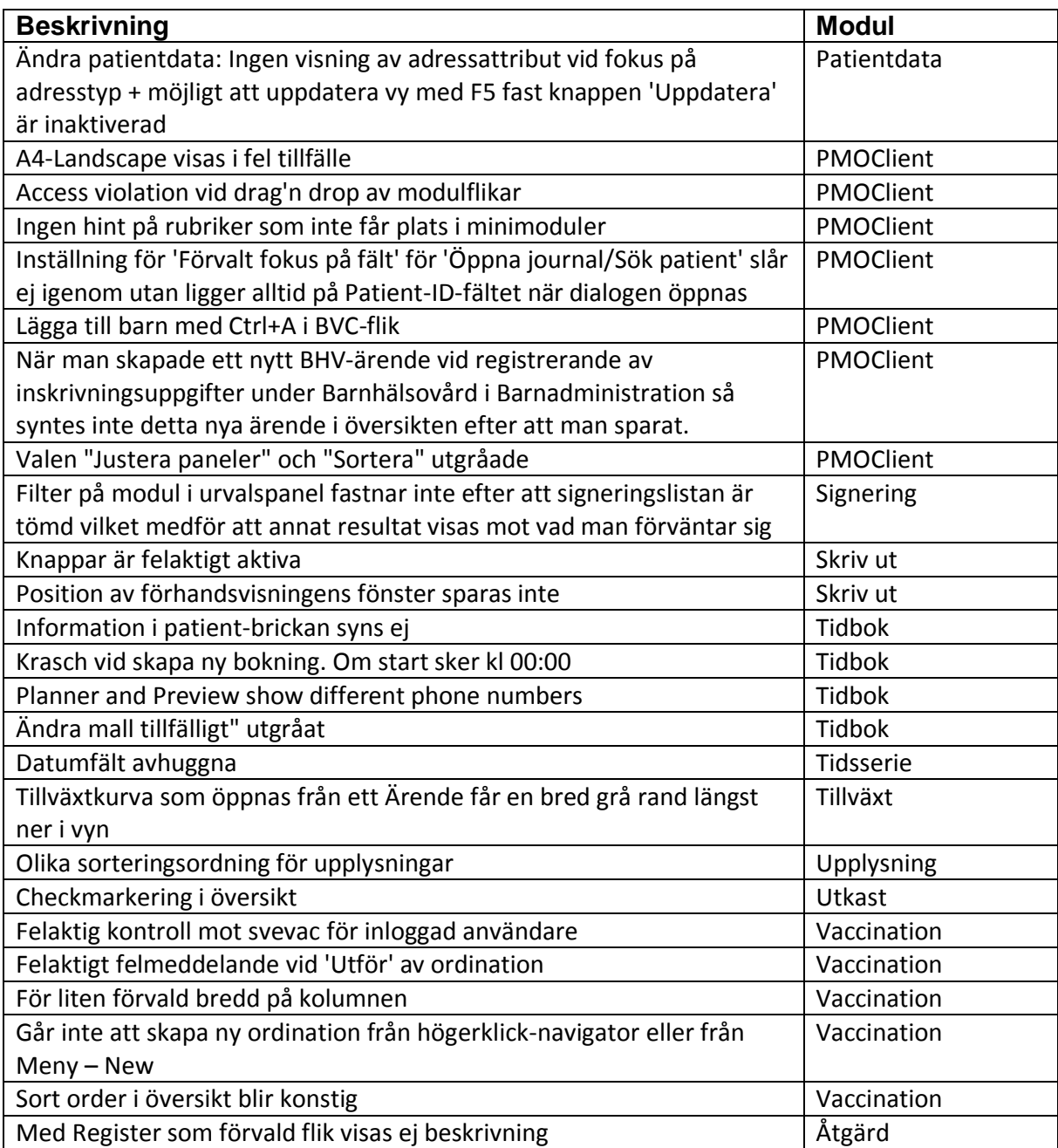